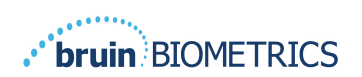

NORSK

# **PROVIZIO® SEM SCANNER**

# **GATEWAY SYSTEM**

# **BRUKERHÅNDBOK**

**Bruin Biometrics, LLC** 10877 Wilshire Blvd, Suite 1600 Los Angeles, CA 90024 USA Telefon: (310) 268-9494 E-post: customerservice@bruinbiometrics.com Nettsted: www.sem-scanner.com.com

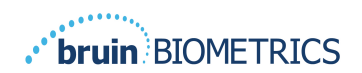

# Innholdsfortegnelse

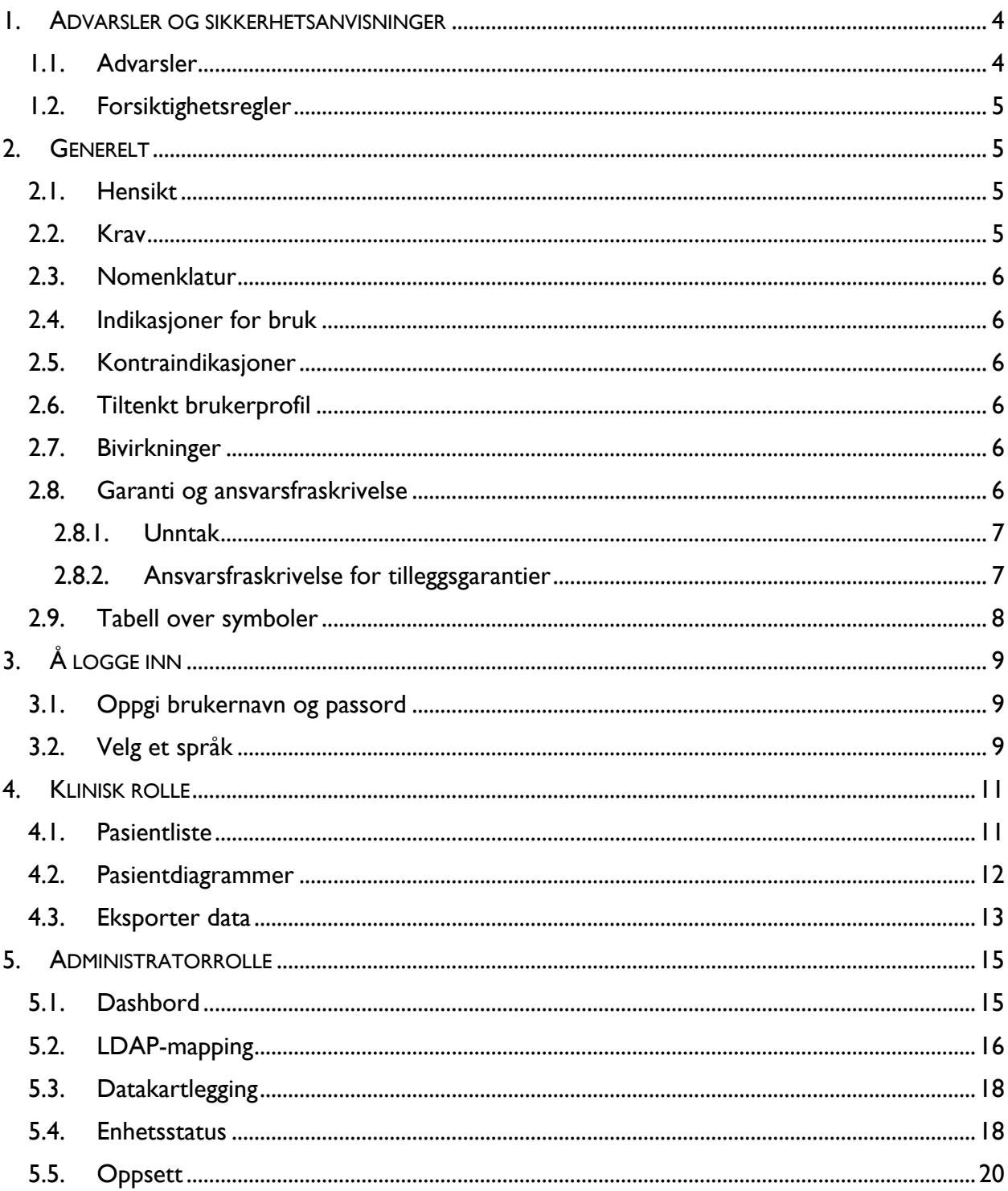

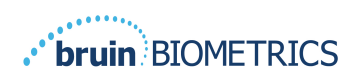

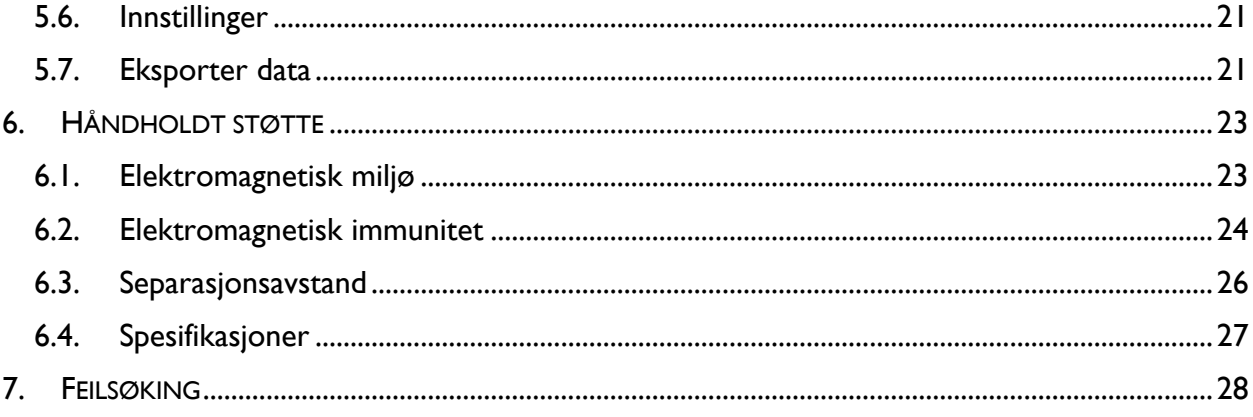

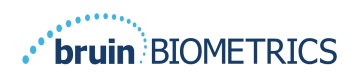

# **1. Advarsler og sikkerhetsanvisninger**

Provizio® SEM Scanner FH og Provizio® SEM Scanner S er designet og konstruert i samsvar med gjeldende amerikanske forskrifter og krav, samt amerikanske og internasjonale standarder for bruk av elektrisk utstyr, elektromagnetisk kompatibilitet og fastsatte krav til sikkerhet.

Feil bruk eller håndtering kan imidlertid føre til materiell skade og/eller personskade. For å forhindre skade på utstyret, må du lese nøye gjennom denne bruksanvisningen nøye du tar i bruk Provizio SEM-skannersystemet. Oppbevar denne brukerhåndboken på et trygt sted. Følg instruksjonene nedenfor for å sikre en sikker og problemfri drift av systemet.

# $\rm R$  only

Forsiktig: Føderal (USA) lov begrenser dette utstyret til salg av eller etter anvisning fra en lege eller annet lisensiert helsepersonell.

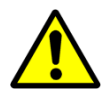

# *1.1. Advarsler*

- § ADVARSEL: Følg standarden for pleie for å redusere risikoen for å utvikle trykkskader/sår. Avlesninger fra Provizio SEM-skannere kan brukes til å gå til økte tiltak, men skal aldri være grunnlaget for å redusere inngripen.
- ADVARSEL: Denne enheten er ikke ment å brukes til å oppdage eller diagnostisere trykksår.
- § ADVARSEL: Ikke bruk Provizio SEM-skannere på skadet hud eller på hud med nedsatt funksjon.
- § ADVARSEL: Systemet skal bare brukes med Provizio SEM-skannerkomponenter.
- § ADVARSEL: For å forhindre spredning av infeksjon, bør Provizio SEM-skannere rengjøres og desinfiseres ordentlig i henhold til instruksjonene i dette dokumentet etter bruk på en pasient.
- § ADVARSEL: For å forhindre krysskontaminering av pasienter, bruk en ny, uåpnet engangssensor per pasient, per økt. Flere anatomiske steder kan skannes med den samme sensoren i én og samme økt, men sørg for at en ny sensor brukes til hver nye økt.

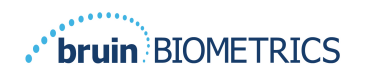

- **■** ADVARSEL: Ikke prøv å rengjøre eller desinfisere en forurenset sensor for engangsbruk.
- § ADVARSEL: Hvis enheten kommer i kontakt med kontaminerte overflater (for eksempel hvis den faller på gulvet), bør den rengjøres og desinfiseres før du innhenter en ny pasientavlesning.
- § ADVARSEL: Ikke prøv å demontere eller modifisere Provizio SEM-skannere, da dette kan føre til utilsiktede farer. Service på Provizio SEM-skannersystemet skal kun utføres av produsenten (Bruin Biometrics) eller et Bruin Biometrics-autorisert servicesenter. Ta kontakt med din produktspesialist eller kundeservice angående alle enheter som ikke fungerer som de skal.
- § ADVARSEL: For å unngå fare for elektrisk støt, må dette utstyret kun kobles til et jordet strømuttak.
- § ADVARSEL: For å unngå eksplosjonsfare, bør Provizio SEM-skannere ikke brukes i nærheten av brennbare bedøvelsesmidler.
- ADVARSEL: Provizio SEM-skanner S vil ikke fungere riktig uten å først installere et sensorhode for engangsbruk.
- § ADVARSEL: Forsikre deg om at det ikke er fremmedlegemer i ladesporet før du plasserer skanneren i ladestasjonen.

# *1.2. Forsiktighetsregler*

- § FORSIKTIG: Sjekk Provizio SEM-skanneren for skader eller skarpe kanter før hver bruk. Hvis du oppdager skader eller skarpe kanter, kan du kontakte kundeservice eller din produktspesialist. Ikke bruk enheten.
- § FORSIKTIG: Forsikre deg om at strømledningen er koblet til strømforsyningen, og at enheten er fulladet før bruk.
- § FORSIKTIG: Ikke senk Provizio SEM-skanneren i væske. Nedsenking i væske kan skade skanneren og forhindre at den fungerer normalt.

# **2. Generelt**

# *2.1. Hensikt*

Dette dokumentet beskriver hvordan du kobler til Gateway-applikasjonen som er installert på en institusjon og veileder en bruker gjennom de forskjellige skjermbildene.

# *2.2. Krav*

Bruin Biometrics Webserver Virtual Machine (VM).

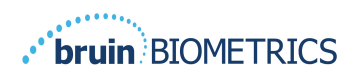

# *2.3. Nomenklatur*

Virtuell maskin: Bruin Biometrics Webserver VM som er installert på den institusjonsleverte serveren og som bidrar til et arbeidsmiljø for Bruin Biometrics Web-applikasjonen.

Trykksår kalles også trykkskader, decubitus, sengesår eller liggesår.

## *2.4. Indikasjoner for bruk*

Provizio SEM Scanner og Provizio SEM Scanner S er ment å brukes av helsepersonell som et supplement til pleiestandarden når man vurderer hælene og korsbenet hos pasienter som har økt risiko for trykkskader/sår.

## *2.5. Kontraindikasjoner*

Ikke bruk på skadet hud.

## *2.6. Tiltenkt brukerprofil*

Systemet er ment for bruk av helsepersonell.

## *2.7. Bivirkninger*

Det er ingen kjente bivirkninger ved bruk av skanneren.

# *2.8. Garanti og ansvarsfraskrivelse*

Denne håndboken er ment å gi instruksjoner om riktig bruk av SEM-skanneren. Den bør brukes i kombinasjon med egnet opplæring. Bruin Biometrics LLC (BBI) garanterer at Provizio SEM-skanneren er fri for mangler i materialer og utførelse i tre (3) år fra kjøpsdatoen fra BBI eller deres datterselskaper. Denne garantien gis bare til den opprinnelige kjøperen av Provizio SEM-skanneren. Bruin Biometrics' forpliktelse under garantien er å sørge for reparasjon, eller etter eget skjønn, å levere et erstatningsprodukt. Denne garantien innbefatter ikke noen andre forpliktelser. Alle spesielle eller tilfeldige skader er utelukket fra garantien.

Det er ingen betingelser i tilknytning til lakk, emaljering, oksidasjon og lignende beskyttende overflater, samt dekking med tetningsforbindelser som kan oppmyknes ved temperaturer som kan forventes under normal drift.

For å be om reparasjon eller utskifting i henhold til denne garantien, kan kjøperen kontakte sin lokale kundeserviceleverandør.

Garantibetingelsene kan variere i noen land. Kontakt din kundeserviceleverandør for garantibetingelser.

Risiko for tap eller skade under forsendelser under denne garantien skal påtas av den parten som sender produktet. Produkter som sendes av kjøperen under denne garantien, skal pakkes passende for å beskytte produktet. Hvis kjøperen sender et produkt til Bruin Biometrics i uegnet emballasje, antas eventuelle fysiske skader på produktet ved mottak og inspeksjon

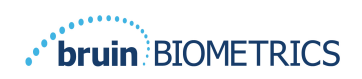

av Bruin Biometrics, og som ikke tidligere er rapportert, å ha oppstått under transport og vil være kjøperens ansvar.

# *2.8.1.Unntak*

Bruk av instrumentet på en annen måte enn beskrevet i denne håndboken, kan føre til at det ikke fungerer som det skal. Denne garantien er begrenset til mangler og materialer som kan tilskrives en feil eller mangel i Provizio SEM-skanneren.

Denne garantien strekker seg ikke til produkter eller deler derav som er under garanti: (a) som har vært utsatt for feil bruk, forsømmelse eller ulykker, (b) som har blitt skadet av utenforliggende årsaker, (c) som ikke har blitt brukt i henhold til Bruin Biometrics' bruksanvisning, (d) der serienummeret er fjernet eller gjort uleselig, (e) som er endret av andre enn Bruin Biometrics eller deres autoriserte servicesenter, med mindre det er godkjent før slik service av Bruin Biometrics, (f) som er utstyr som selges som brukt, eller (g) som er utsatt for midler oppført i Tabell 1, nedenfor. Tabell 1 er ikke en uttømmende liste over midler som kan kompromittere integriteten til SEM-skanneren.

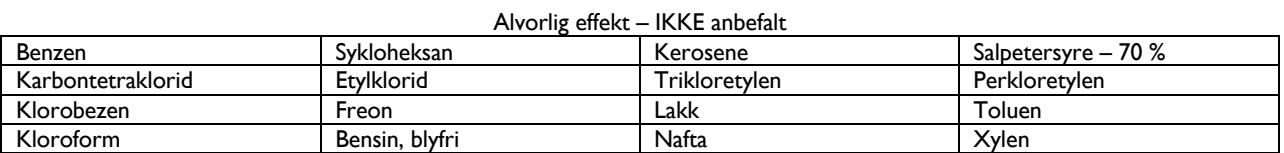

#### **Tabell 1. Midler som aldri skal brukes på SEM-skanneren**

# *2.8.2.Ansvarsfraskrivelse for tilleggsgarantier*

Ingen distributør, forhandler eller annen part er autorisert til å gi noen garanti på vegne av Bruin Biometrics, eller å pålegge Bruin Biometrics noe annet ansvar med hensyn til SEM-skanneren.

Innholdet i denne bruksanvisningen utgjør ingen garanti.

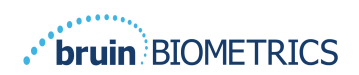

# *2.9. Tabell over symboler*

## **Tabell 2. Tabell over symboler**

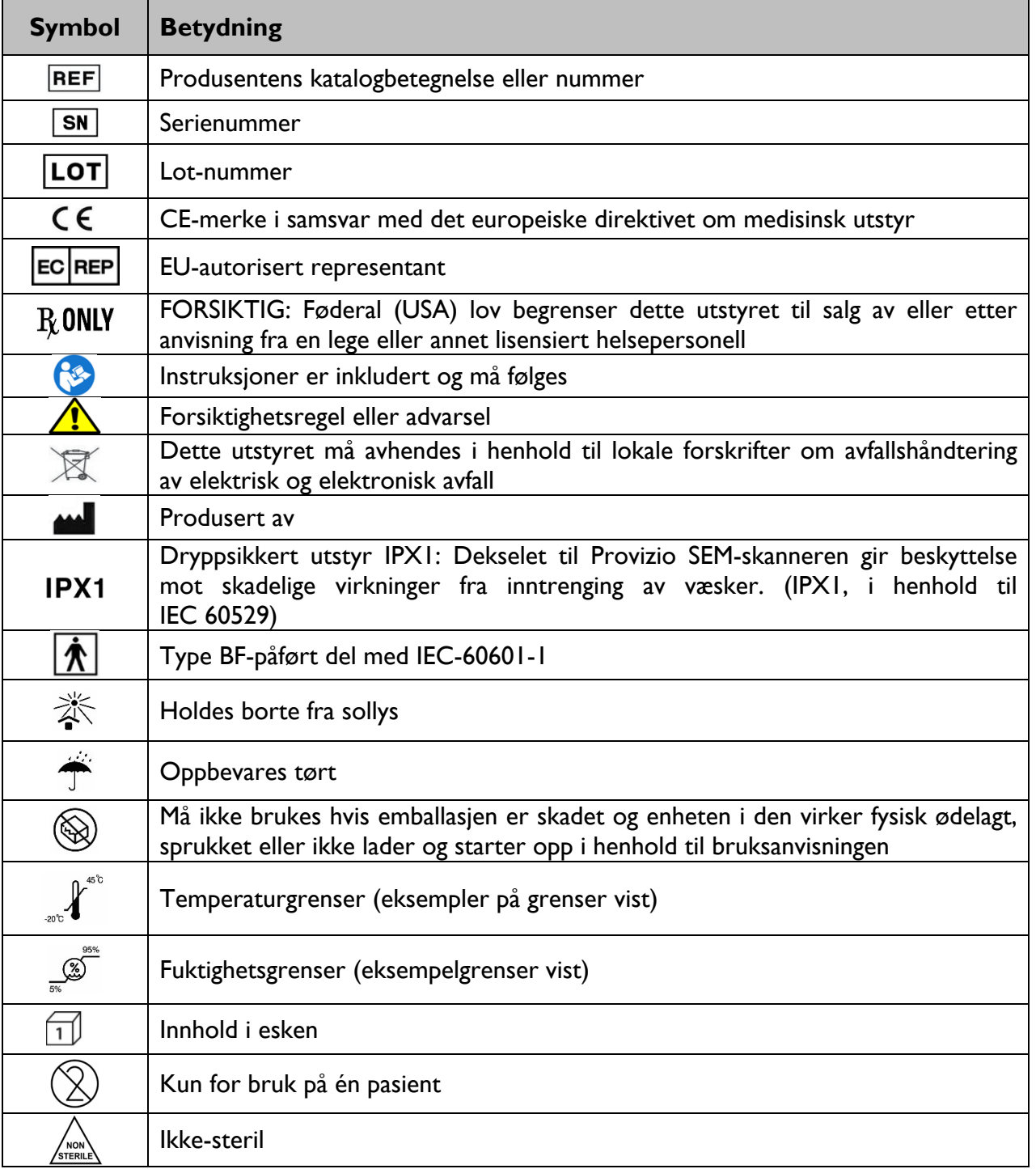

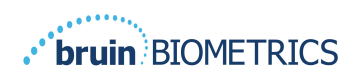

# **3. Å logge inn**

Uansett hvilke privilegier du har i Gatewayen, begynner påloggingen din på samme måte.

# *3.1. Oppgi brukernavn og passord*

Åpne en nettleser og skriv inn nettadressen til Gatewayen i institusjonenes nettverk. Dette skal hente inn påloggingsskjermen fra Gatewayen.

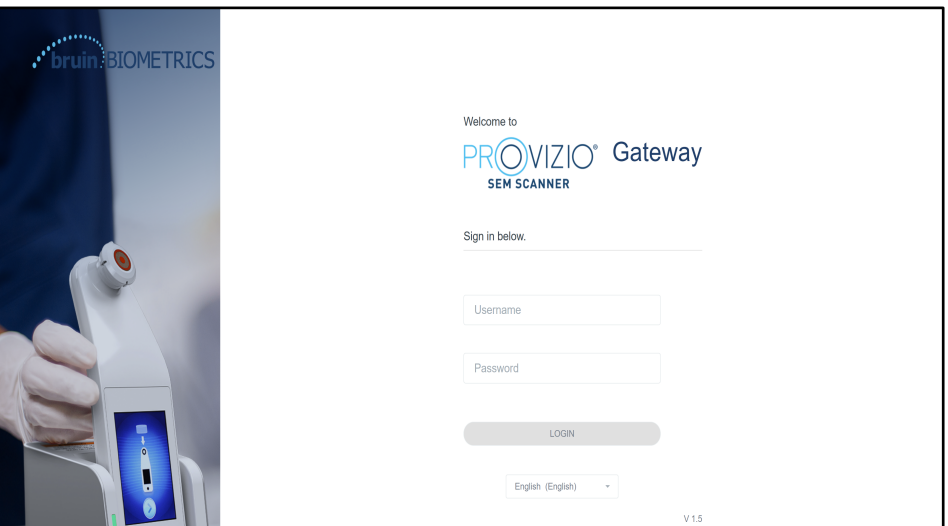

## **Figur 1 Gateway-påloggingsskjerm**

Skriv inn brukernavnet og passordet du bruker til andre applikasjoner for institusjonen din. Klikk på LOGG INN-knappen.

# *3.2. Velg et språk*

Valget av Gateway-språk viser språket til installasjonen av anlegget under konfigurering av administratoren. Imidlertid kan hver enkelt bruker velge språk til hver pålogging for økten.

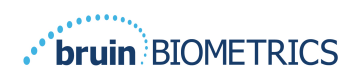

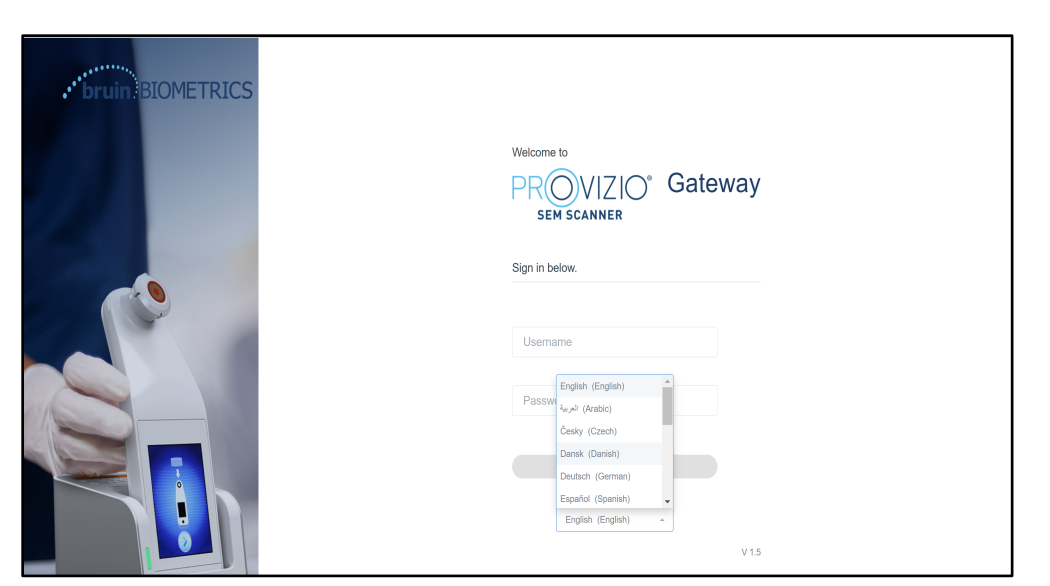

**Figur 2 Brukerspråkvalg**

Når du klikker på LOGG INN, kommer du til det første skjermbildet for din rolle.

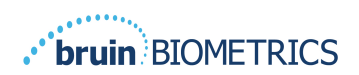

# **4. Klinisk rolle**

# *4.1. Pasientliste*

Dette skjermbildet viser en liste over alle pasienter som er under behandling ved din institusjon.

| <b>My Dashboard</b> |                                        |                         |                     |                                       |                                     |
|---------------------|----------------------------------------|-------------------------|---------------------|---------------------------------------|-------------------------------------|
| <b>Patient List</b> |                                        |                         |                     |                                       | PATIENTS SCANNED IN THE LAST 3 DAYS |
|                     | Q Search by Patient Name or Patient ID |                         |                     |                                       | 8                                   |
| $2.$ PATIENT $\sim$ | JIII) PATIENT ID                       | C LAST READING V        | E LEFT HEEL DELTA - | RIGHT HEEL DELTA - 197 SACRUM DELTA - |                                     |
| Azar Hosseini       | 0722167969388                          | 12 JUN 2019<br>14:09:53 | 0.3                 | • 0.5                                 | • 0.7                               |
| Ea Tipene           | 0614725422806                          | 10 JUN 2019<br>14:09:53 | • 0.3               | • 0.5                                 | • 0.7                               |
| Miglena Tadic       | 0247629296661                          | 08 JUN 2019<br>14:09:53 | 0.3                 | • 0.5                                 | • 0.7                               |
| Stephen Shaw        | 0186538797811                          | 02 JUN 2019<br>14:09:53 | 0.3                 | • 0.5                                 | • 0.7                               |
| Babila Ebwélé       | 0358379867816                          | 20 MAY 2019<br>14:09:53 | 0.3                 | 0.5                                   | • 0.7                               |
| Iruka Akuchi        | 0521911792088                          | 12 MAY 2019<br>14:09:53 | • 0.3               | • 0.5                                 | • 0.7                               |
|                     | 0044202045000                          | 07-1444-0010            |                     |                                       |                                     |

**Figur 3 Pasientliste-skjerm**

**Pasientlisten** viser kolonner med navn, pasient-ID, dato for siste avlesning og siste deltaverdier for venstre hæl, høyre hæl og sacrum. Hver kolonne kan sorteres ved å klikke på overskriften. Det er en SØKERUTE hvor du kan finne navn og PID-felt. Når du holder musen over "PASIENTER SOM ER SKANNET DE SISTE 3 DAGENE" får du opp et popup-vindu

| PROVIZIO <sup>®</sup><br><b>SERVICANISM</b> | <b>My Dashboard</b>  |                                        |                         |                        |                 |            |           |                              |
|---------------------------------------------|----------------------|----------------------------------------|-------------------------|------------------------|-----------------|------------|-----------|------------------------------|
| Gateway                                     | Patient List         |                                        |                         | Azar Hosseini          | $\theta$<br>0.3 | ÷<br>• 0.5 | 77<br>0.7 |                              |
| <b>Si</b> Dashboard                         |                      | Q Search by Patient Name or Patient ID |                         | Ea Tipene              | $-0.3$          | 0.5        | 0.7       | NNED IN THE LAST 3 DAYS<br>8 |
| <b>#</b> Settings                           |                      |                                        |                         | Miglena Tadic          | 0.3             | 0.5        | 0.7       |                              |
|                                             | $2$ PATIENT $\times$ | <b>JIII</b> PATIENT ID                 | <b>CO LAST READ!</b>    | Stephen Shaw           | $-0.3$          | 0.5        | 0.7       | <b>127 SACRUM DELTA V</b>    |
|                                             |                      |                                        |                         | Babila Ebwélé          | • 0.3           | 0.5        | 0.7       | TA V                         |
|                                             | Azar Hosseini        | 0722167969388                          | 12 JUN 201<br>14:09:53  | Iruka Akuchi           | $-0.3$          | $-0.5$     | $-0.7$    | • 0.7                        |
|                                             |                      |                                        |                         | <b>Dashonte Clarke</b> | • 0.3           | • 0.5      | • 0.7     |                              |
|                                             | Ea Tipene            | 0614725422806                          | 10 JUN 201<br>14:09:53  | Shirai Subaru          | $-0.3$          | $-0.5$     | $-0.7$    | • 0.7                        |
|                                             | Miglena Tadic        | 0247629296661                          | 08 JUN 2019<br>14:09:53 | 0.3                    |                 |            | 0.5       | • 0.7                        |
|                                             | Stephen Shaw         | 0186538797811                          | 02 JUN 2019<br>14:09:53 | • 0.3                  |                 |            | • 0.5     | • 0.7                        |
|                                             | Babila Ebwélé        | 0358379867816                          | 20 MAY 2019<br>14:09:53 | 0.3                    |                 |            | 0.5       | • 0.7                        |
| <b>CD</b> LOGOUT                            | Iruka Akuchi         | 0521911792088                          | 12 MAY 2019<br>14:09:53 | • 0.3                  |                 |            | • 0.5     | • 0.7                        |
|                                             |                      | <b>COLLEGED LEGAL</b>                  | OT SEAV ORED            |                        |                 |            |           |                              |

**Figur 4 Pasienter som er skannet de siste tre dagene**

Klikk på pasientens navn for å se pasientdiagrammet.

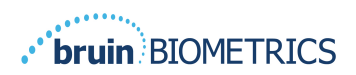

## *4.2. Pasientdiagrammer*

**Pasientdiagram**-siden viser et diagram av deltaverdiene over en periode som kan velges med knappen nederst på siden. Dette eksemplet er for en periode på 2 uker. Den oransje linjen er 0,6-terskelen for en håndterbar deltaverdi. Ikonforklaringen vises øverst på siden.

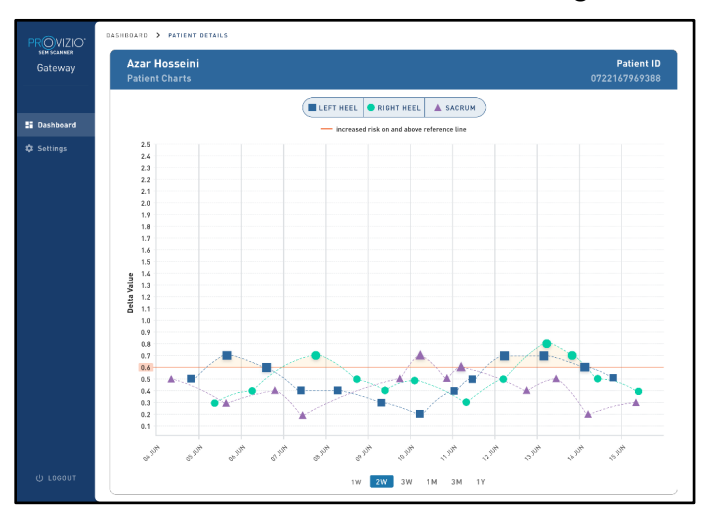

#### **Figur 5 Pasientdiagram**

Hold markøren over et ikon for å vise de numeriske detaljene til datapunktet.

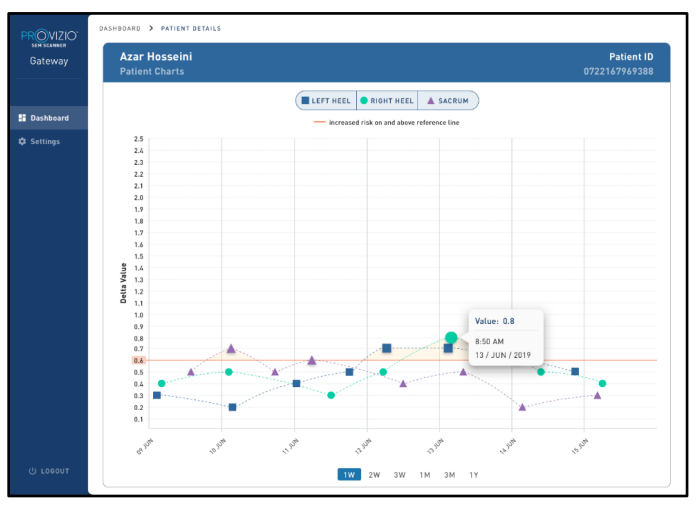

#### **Figur 6 Datapunktdetaljer**

Ved å klikke på et ikon vises et popupvindu med en plott av SEM-verdiene som ble tatt for å generere denne deltaverdien.

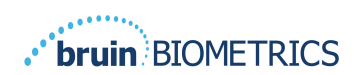

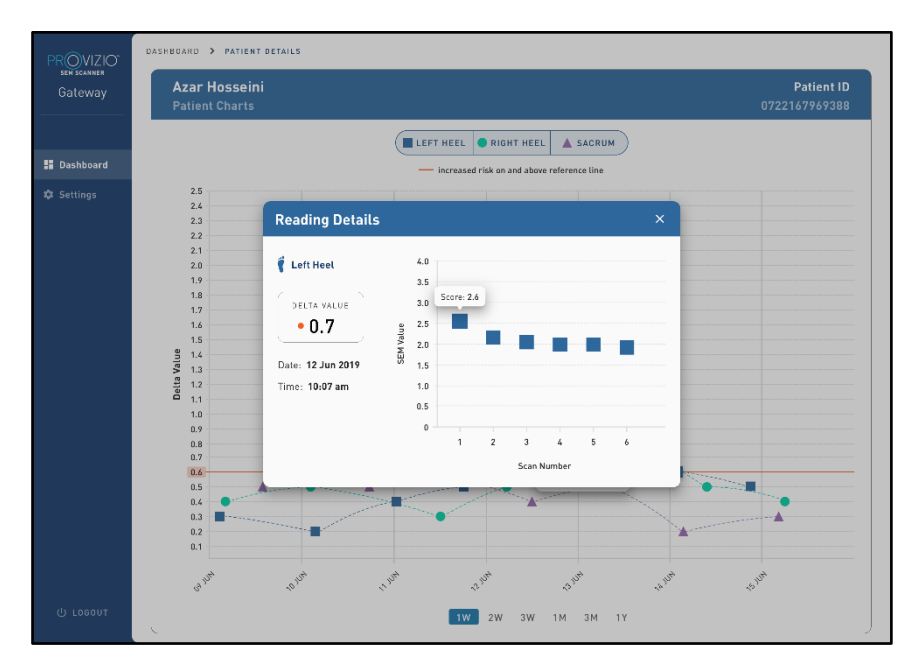

**Figur 7 SEM-verdier for et datapunkt**

Lukk nettleservinduet for å avslutte økten.

# *4.3. Eksporter data*

Funksjonen **Eksporter data** lar brukerne velge kriterier og eksportere SEM-data i CSV-format for de valgte alternativene.

| PROVIZIO"<br>sem scanner<br>Gateway           | My Dashboard                                                    |                        |                            |                     |                   |                               |
|-----------------------------------------------|-----------------------------------------------------------------|------------------------|----------------------------|---------------------|-------------------|-------------------------------|
|                                               | Export Data                                                     |                        |                            |                     |                   |                               |
| <b>H</b> Dashboard<br>目<br><b>Export Data</b> | Export Data For All Patients                                    |                        |                            |                     |                   |                               |
|                                               | Encrypt Data<br>Filter By Patient ID(s)<br>Filter By Date Range |                        |                            |                     |                   |                               |
|                                               | 06/01/2021<br>Filter By Reading Type                            | 图 to 06/01/2021        | $\boxdot$                  |                     |                   |                               |
|                                               | Sacrum V                                                        | Right Heel V           | Left Heel V                |                     | View Data         | Download CSV                  |
|                                               | <b>2</b> PATIENT                                                | <b>JIII</b> PATIENT ID | <b>G READING DATE/TIME</b> | <b>SACRUM DELTA</b> | FRIGHT HEEL DELTA | <b><i>LEFT HEEL DELTA</i></b> |
|                                               | 9OYR9kUyt                                                       | 9WfggiK66x             | 6/1/2021 10:50:12 AM       | 0.0                 | 0.0               | 54.3                          |
|                                               | 9OYR9kUyt                                                       | XhLN5+bTB9             | 6/1/2021 4:21:44 PM        | 0.4                 | 0.3               | 0.1                           |
| <b>U</b> Logout                               | <b>ADVISORIA</b>                                                | <b>MALANDA CITIZEN</b> | AMPAGE LOGAR DIL           |                     |                   |                               |

**Figur 8en datavisning av SEM-eksport**

De tilgjengelige filtrene og alternativene for dataeksport er:

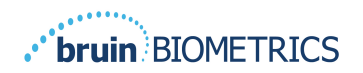

- Alle pasienter eller utvalgte pasienter
- Ukryptert (ekte pasient-ID og pasientnavn) eller Kryptert data (ikke-identifiserbar pasient-ID og pasientnavn)
- For ukryptert data vises følgende advarsel:
	- o Eksporterte pasientdata blir UKRYPTERT. Riktig sikkerhetstiltak bør være på plass for å sikre data.
- Filtrer etter datoperiode
- Filtrer etter lesetype (SEM, høyre hæl, venstre hæl)
- Vis data på skjermen
- Eksporter data i CSV-format

Ved å klikke på "Eksporter data" på den venstre menyen vil skjermen over settes i gang. Velg de ønskede alternativene og klikk på "Vis data" for å oppdatere dataene på skjermen.

"Last ned CSV" blir aktivert når du har "Oppdatert data" ved å klikke på "Vis data".

Ved å klikke på "Last ned CSV" lastes ned filen (csv eller zip) på datamaskinens harddisk i nedlastingsmappen. Dette kan også åpnes i Excel.

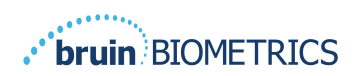

# **5. Administratorrolle**

Admin-menyen viser flere alternativer for å tillate administrasjon av **dashbord**, **enheter, språkinnstillinger, databaseoppsett** og **datakartlegging**.

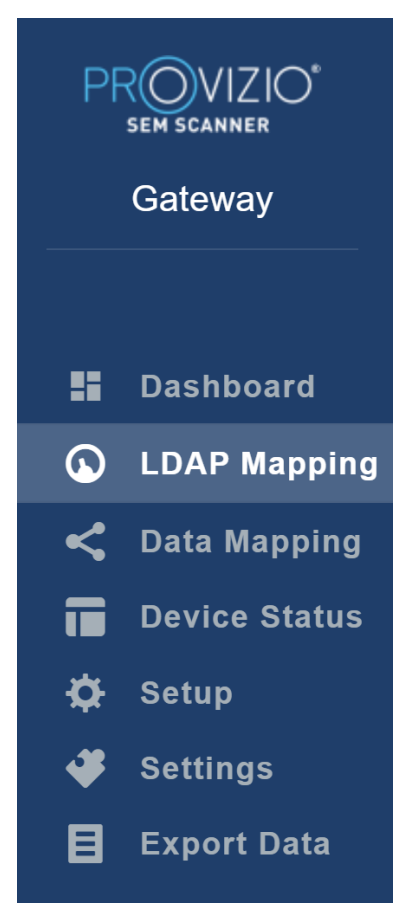

**Figur 9 Admin-meny**

# *5.1. Dashbord*

Dashbordet viser prosentandelen pasienter som har blitt skannet ved hjelp av Provizio SEM-skanneren og som over eller under 0,6-terskelen den dagen.

**For eksempel:** På bildet nedenfor ble en enkelt pasient skannet, og SACRUM ble skannet som høyere enn 0,6 mens begge høyre og venstre hælene ble skannet som lavere enn 0,6

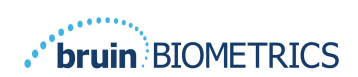

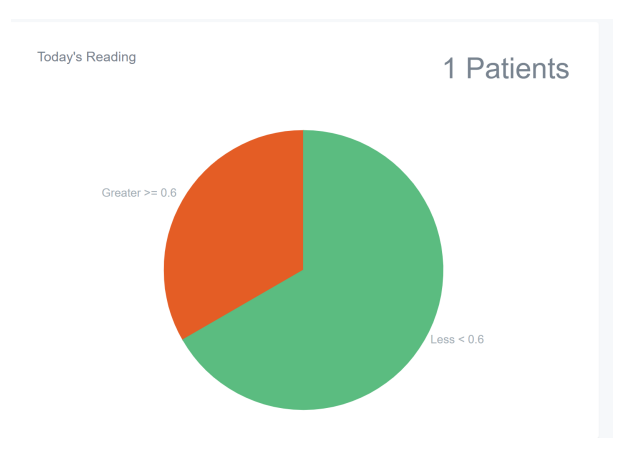

**Figur 10 Dashboard-diagram**

Linjediagrammet for **totalanalyse** viser det totale antallet deltaavlesninger for den siste 7-dagersperioden, kategorisert som enten lav risiko (<0,6) eller høy risiko (> 0,6) på en dag for dag-basis.

**For eksempel:** På bildet nedenfor ble diagrammet opprettet den 9. juli. Ingen målinger ble gjort den 3., 4. og 5. juli. Så den 6. juli var det totalt 5 målinger. 01-målingen var høyere enn 0,6 mens 4 målinger var lavere enn 0,6. Ingen målinger ble gjort den 7., 8. og 9. juli.

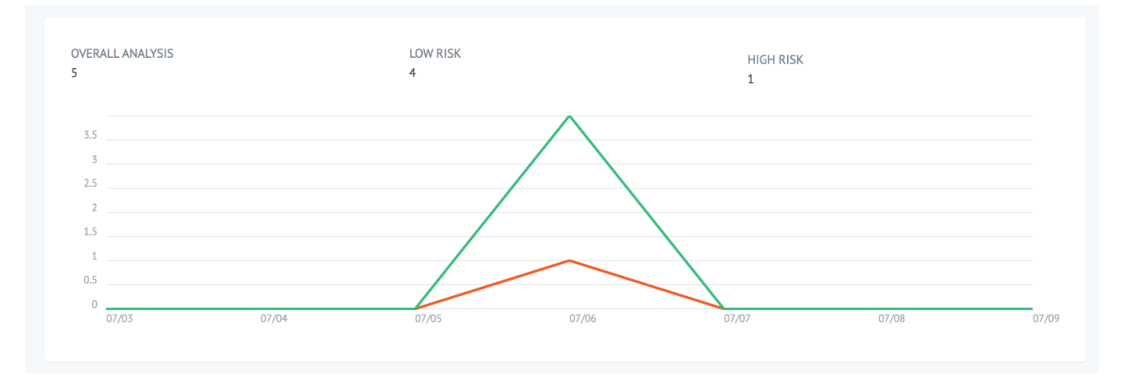

**Figuran 11 Analysediagram**

# *5.2. LDAP-mapping*

Velg **Administrator** eller **Klinisk** fra rullegardinmenyen **Lokale roller**.

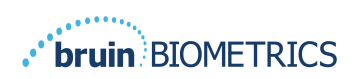

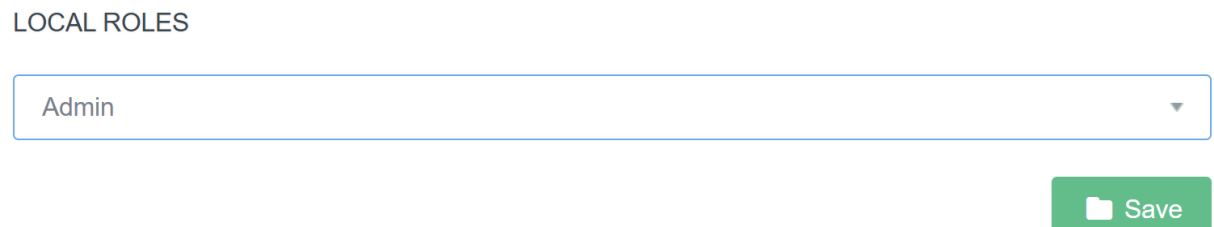

## **Figur 12 Velg rolle å kartlegge**

Søk etter **LDAP-rolletabellen** til høyre, eller bla videre til den høyre LDAP-rollen.

Merk av for de aktuelle avmerkingsboksene for å velge roller fra **LDAP-rolletabellen** til høyre.

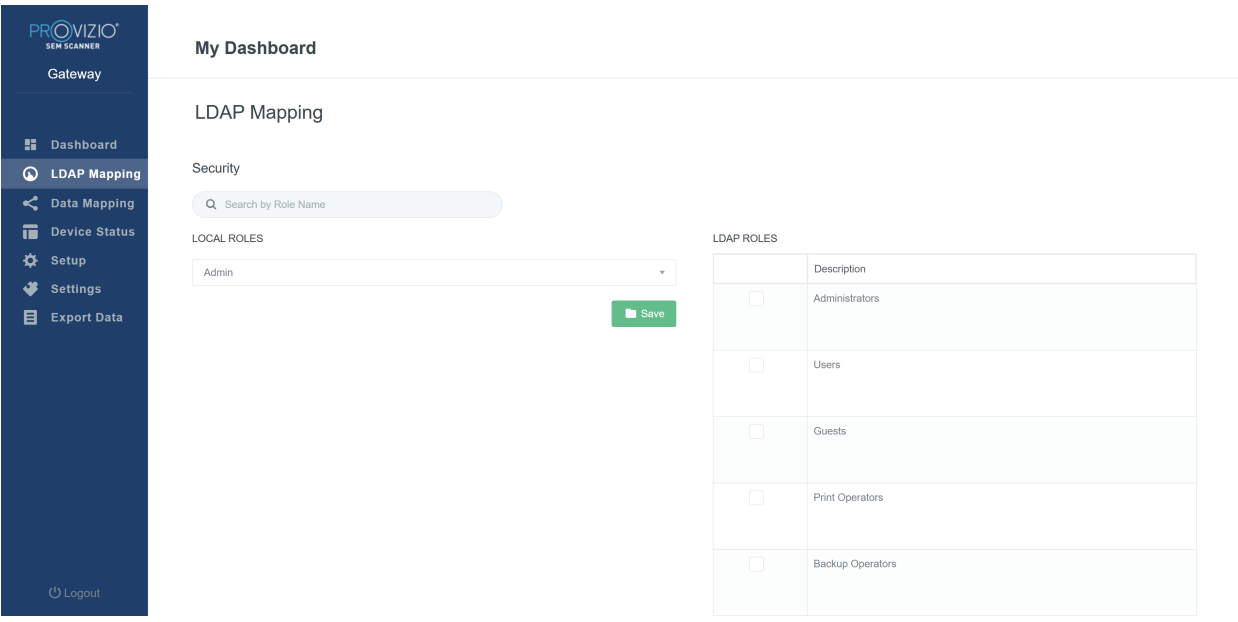

#### **Figure 13en Rollekartlegging**

Klikk på **Lagre**-knappen for å lagre innstillingene.

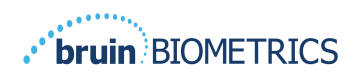

# *5.3. Datakartlegging*

**Datakartleggingen** lar brukeren korrigere pasient-IDer som kan ha blitt tastet inn feil eller oppdatert etter skanningen, for eksempel fra en midlertidig ID til en permanent ID.

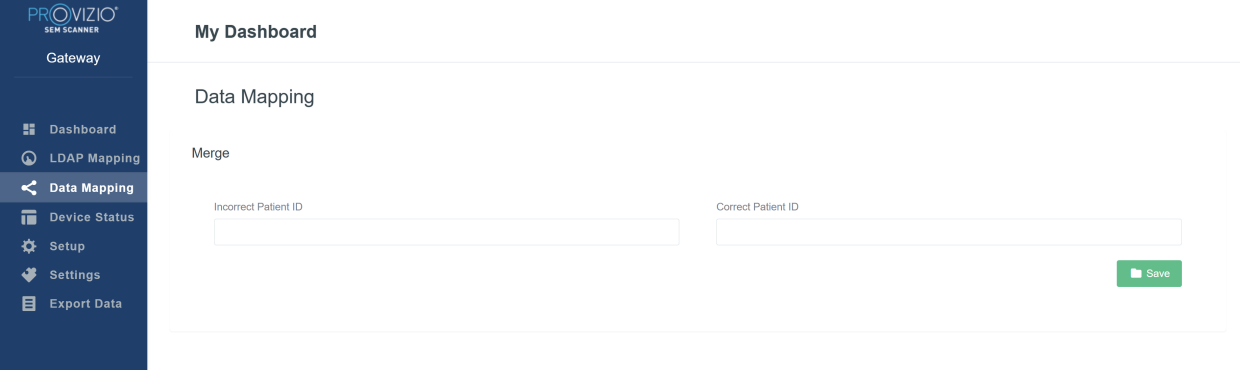

#### **Figur 13b Datakartlegging**

Klikk på **Lagre**-knappen for å lagre datakartleggingen.

# *5.4. Enhetsstatus*

**Enhetsstatuslisten** viser informasjon for alle aktiverte enheter, inkludert **aktiveringsdato, MAC-adresse, serienummer, siste kommunikasjon** og **handlinger.** Alle kolonner kan sorteres.

| PROVIZIO <sup>*</sup><br><b>SEM SCANNER</b><br>Gateway | My Dashboard                 |                    |                      |                    |                          |  |
|--------------------------------------------------------|------------------------------|--------------------|----------------------|--------------------|--------------------------|--|
|                                                        | Device Status List           |                    |                      |                    |                          |  |
| 51.<br><b>Dashboard</b><br>ଢ<br><b>LDAP Mapping</b>    |                              |                    |                      |                    | + Add Device             |  |
| C Data Mapping                                         | Show $_{10}$ $\star$ entries |                    |                      | Search             |                          |  |
| 量<br><b>Device Status</b>                              | <b>Activation Date</b>       | <b>MAC Address</b> | <b>Serial Number</b> | Last Communication | Actions                  |  |
| ۰<br>Setup                                             | 04/16/2021 02:00             | F8-F0-05-7B-3F-5D  | Alex Device          | 04/30/2021 03:14   | $\widehat{\mathbf{u}}$   |  |
| ≰<br><b>Settings</b>                                   |                              |                    |                      |                    |                          |  |
| 目<br><b>Export Data</b>                                | 04/20/2021 01:25             | f8-f0-05-7b-42-25  | richard_test         | 05/17/2021 01:07   | $\widehat{\mathbb{H}}$   |  |
|                                                        | 04/23/2021 04:33             | f8-f0-05-94-cd-b2  | 20201102032          | 06/03/2021 01:25   | $\widehat{\pi}$          |  |
|                                                        | 04/23/2021 04:36             | f8-f0-05-94-cb-96  | 2020090008           | 05/28/2021 02:05   | $\widehat{\mathbb{H}}$   |  |
|                                                        | 04/23/2021 04:40             | f8-f0-05-94-c9-8f  | 20200910002          | 05/28/2021 02:02   | $\widehat{\mathfrak{m}}$ |  |

**Figur 14 Enhetsstatus**

Skriv inn et **nøkkelord** i søkefeltet øverst til høyre for å vise informasjon som samsvarer med søkestrengen. Informasjon fra alle kolonnene kan søkes.

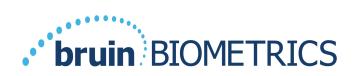

| PROVIZIO <sup>®</sup><br><b>SEM SCANNER</b><br>Gateway                       | <b>My Dashboard</b>                                          |                    |               |                           |                                    |
|------------------------------------------------------------------------------|--------------------------------------------------------------|--------------------|---------------|---------------------------|------------------------------------|
|                                                                              | Device Status List                                           |                    |               |                           |                                    |
| 11.<br><b>Dashboard</b><br>$\omega$<br><b>LDAP Mapping</b><br>C Data Mapping | Show<br>$10 \times$ entries                                  |                    |               | Search.                   | + Add Device<br>202011             |
| m.<br><b>Device Status</b>                                                   | <b>Activation Date</b>                                       | <b>MAC Address</b> | Serial Number | <b>Last Communication</b> | Actions                            |
| ❖<br>Setup<br>≰<br><b>Settings</b>                                           | 04/23/2021 04:33                                             | f8-f0-05-94-cd-b2  | 20201102032   | 06/03/2021 01:25          | $\widehat{\mathbb{H}}$             |
| 目<br><b>Export Data</b>                                                      | 04/23/2021 05:29                                             | f8-f0-05-7b-41-fa  | 20201104017   | 04/28/2021 09:04          | $\widehat{\equiv}$                 |
|                                                                              | 05/28/2021 03:51                                             | f8-f0-05-94-d1-32  | 20201115251   | 06/02/2021 11:10          | $\widehat{\mathbb{H}}$             |
|                                                                              | Showing 1 to 3 of 3 entries (filtered from 22 total entries) |                    |               |                           | Previous<br>$\overline{1}$<br>Next |

**Figur 15 Enhetssøkeresultater**

Klikk på **Legg til enhet** for å legge inn en ny SEM-skanner med MAC-adresse og serienummer.

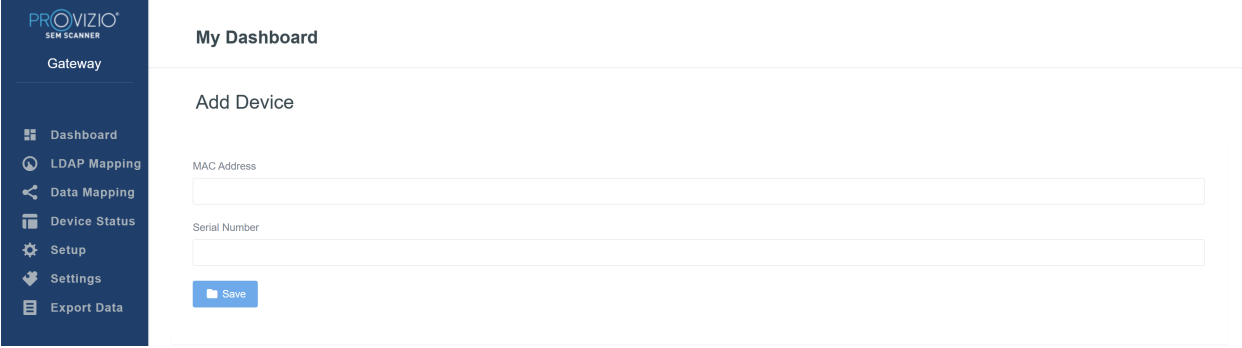

**Figur 16 Legg til enhet**

Klikk på **Lagre**-knappen for å lagre den nye enheten.

Advarsel! Uopprettelig: Klikk på **Handlinger** for å fjerne en enhet fra Gatewayen.

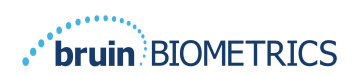

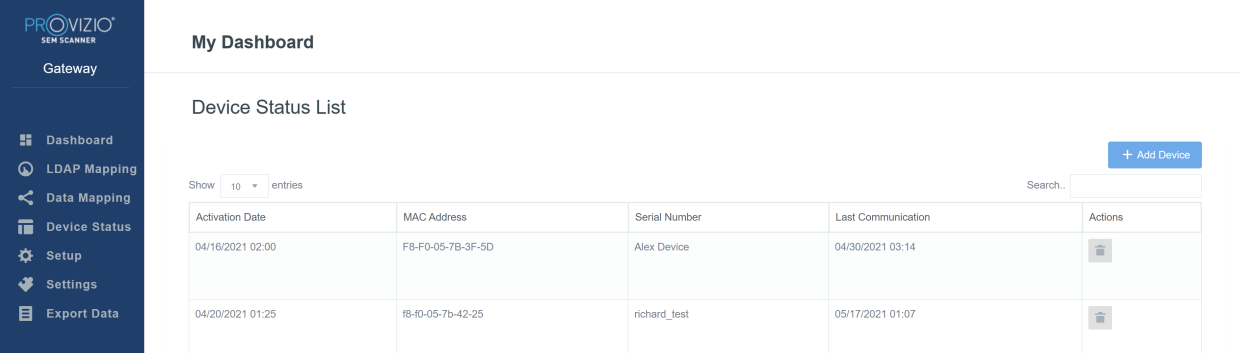

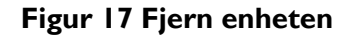

# *5.5. Oppsett*

Oppsettskjermbildet viser **databaseinformasjon** og **LDAP-informasjon** for **serveradressen, serverporten, brukernavnet** og **passordet** som ble angitt.

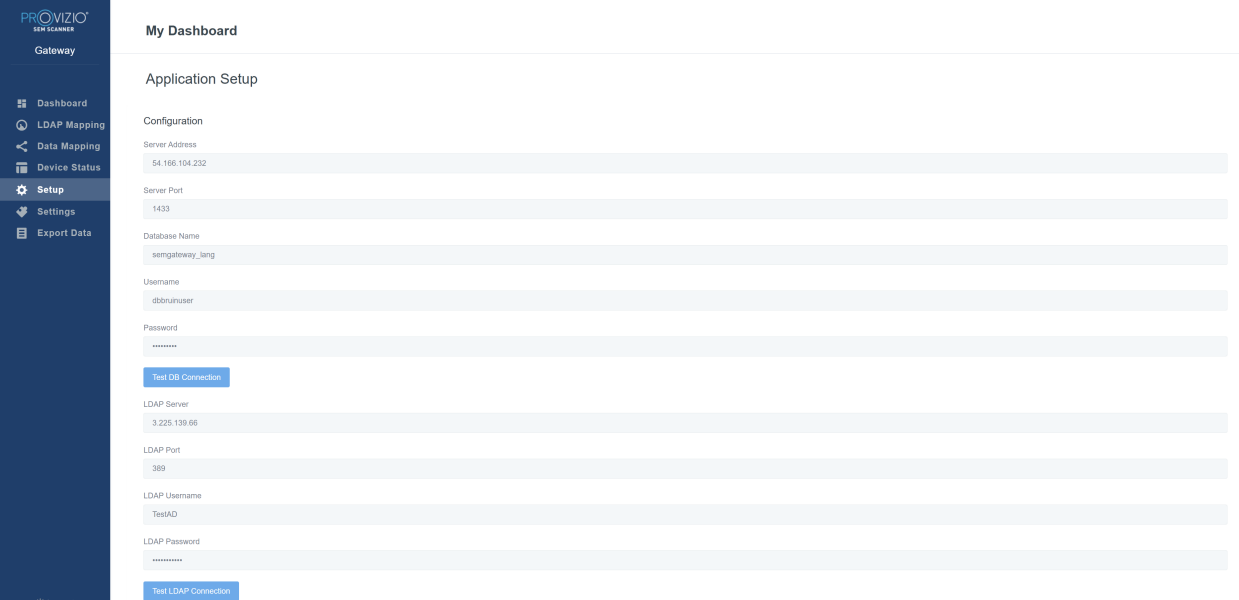

#### **Figur 18 Database- og LDAP-infoskjerm**

Ingen redigeringer kan utføres her, men hvis du vil være sikker på at **databaseinformasjonen** er riktig, klikker du på den blå knappen **Test DB-tilkobling** og/eller **Test LDAP-tilkobling** nederst til venstre. Hvis det er riktig, vises en bekreftelsesmelding øverst til høyre.

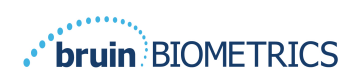

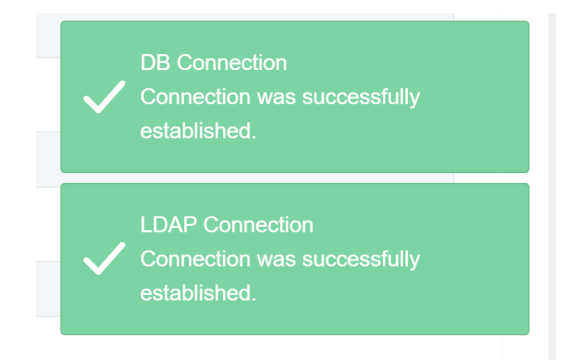

**Figur 19 DB-test & LDAP-tilkobling vellykket**

**Merk: Dette er et skrivebeskyttet skjermbilde der en administratorbruker kan bekrefte tilkoblingen, men brukeren kan ikke endre noen oppsettdata.**

# *5.6. Innstillinger*

Siden for **Innstillinger** lar brukeren angi Gatewayen sitt standardspråk. Dette vil bli brukt på hele nettstedet for alle brukere, med mindre brukeren endrer det for en påloggingsøkt.

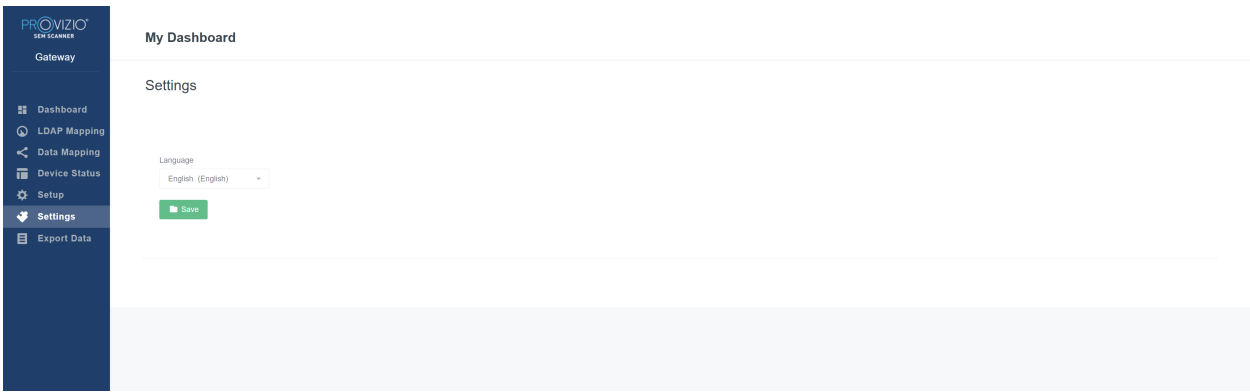

## **Figur 20 Innstillingsskjerm**

Velg ønsket språk

Klikk på **Lagre**-knappen for å lagre innstillingene.

# *5.7. Eksporter data*

Funksjonen **Eksporter data** lar brukerne velge kriterier og eksportere SEM-data i CSV-format for de valgte alternativene.

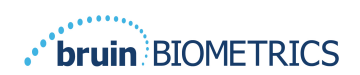

| PROVIZIO <sup>®</sup><br><b>SEM SCANNER</b><br>Gateway                                                                                        | <b>Export Data</b><br>Export Data For All Patients<br>Encrypt Data                                                                                               |                                                               |                   |              |                         |                           |
|----------------------------------------------------------------------------------------------------|----------------------------------------------------------------------------------------------------|---------------------------------------------------------------|-------------------|--------------|-------------------------|---------------------------|
| <b>H</b> Dashboard<br><b>LDAP Mapping</b><br>$\omega$<br>C Data Mapping<br>Device Status<br>∗<br>Setup<br>Settings<br>æ<br><b>Export Data</b> | Filter By Patient ID(s)<br>Filter By Date Range<br>5/17/2021<br>to 5/17/2021<br>Filter By Reading Type<br>Sacrum & Right Heel & Left Heel &<br>Show 10 v entries |                                                               |                   |              |                         | Download CSV<br>View Data |
|                                                                                                    | Patient ID                                                                                                    | <b>Patient Name</b>                                           | Reading Date/Time | Sacrum Delta | <b>Right Heel Delta</b> | Left Heel Delta           |
|                                                                                                    | b1oMjKlgbNcb9FVO9d08qQ=                                                                                                    | wYKL62RGT5f01vjM5s4U4KWCJRIKqYYtGA9yO5ChsXY= 04/30/2021 03:14 |                   | 0.4          | 0.5                     | 0.2                       |
|                                                                                                    | b1oMjKlgbNcb9FVO9d08qQ-                                                                                                    | wYKL62RGT5f01vjM5s4U4KWCJRIKqYYtGA9yO5ChsXY= 04/30/2021 13:14 |                   | 0.2          | 0.5                     | 0.1                       |
|                                                                                                    | sAUg0mzzm30CY0778NNyDQ --                                                                                                    | TZoSzUOs16pzo6FQu5cZ0w-                                       | 04/30/2021 23:14  | 0.4          | 0.3                     | 0.2                       |
|                                                                                                    |                                                                                                    |                                                               |                   |              |                         |                           |
|                                                                                                    | Showing 1 to 10 of 10 entries                                                                                                    |                                                               |                   |              |                         | Previous 1<br>Next        |

**Figur 21 datavisning av SEM-eksport**

De tilgjengelige filtrene og alternativene for dataeksport er:

- Alle pasienter eller utvalgte pasienter
- Ukryptert (ekte pasient-ID og pasientnavn) eller Kryptert data (ikke-identifiserbar pasient-ID og pasientnavn)
- For ukryptert data vises følgende advarsel:
	- o Eksporterte pasientdata blir UKRYPTERT. Riktig sikkerhetstiltak bør være på plass for å sikre data.
- Filtrer etter datoperiode
- Filtrer etter lesetype (SEM, høyre hæl, venstre hæl)
- Vis data på skjermen
- Eksporter data i CSV-format

Ved å klikke på "Eksporter data" på den venstre menyen vil skjermen over settes i gang. Velg de ønskede alternativene og klikk på "Vis data" for å oppdatere dataene på skjermen.

"Last ned CSV" blir aktivert når du har "Oppdatert data" ved å klikke på "Vis data".

Ved å klikke på "Last ned CSV" lastes ned filen (csv eller zip) på datamaskinens harddisk i nedlastingsmappen. Dette kan også åpnes i Excel.

Lukk nettleseren for å avslutte økten.

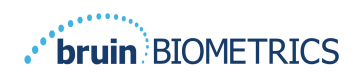

# **6. Håndholdt støtte**

Disse dataene er inkludert i henhold til merkekravene IEC 60601-1.

## *6.1. Elektromagnetisk miljø*

Provizio SEM-skannere er ment for bruk i det elektromagnetiske miljøet som er spesifisert i Tabell 3. Elektromagnetisk miljø. Brukere bør sørge for at Provizio SEM-skannere brukes i et slikt miljø.

| <b>Utslippstest</b>                                      | <b>Samsvar</b> | Elektromagnetisk miljø – veiledning                                                                                                    |
|----------------------------------------------------------|----------------|----------------------------------------------------------------------------------------------------|
| RF-utslipp<br><b>CISPR11</b>                             | Gruppe I       | Provizio SEM Scanner 250-enheten bruker bare<br>RF-energi for interne funksjoner. Derfor er<br>RF-utslippene veldig lave og vil sannsynligvis<br>ikke forårsake forstyrrelser i elektronisk utstyr<br>i nærheten. |
| RF-utslipp<br><b>CISPR11</b>                             | Klasse B       | Provizio SEM Scanner 250 er egnet for bruk<br>på alle institusjoner utenom husholdning og                                                                                                    |
| Harmoniske utslipp<br>IEC 61000-3-2                      | Samsvar        | på institusjoner som er koblet til et lavspent<br>strømforsyningsnett som forsyner bygninger                                                                                                    |
| Spenningssvingninger/<br>flimmerutslipp<br>IEC 61000-3-3 | Samsvar        | som brukes til husholdningsformål.                                                                                                    |

**Tabell 3. Elektromagnetisk miljø**

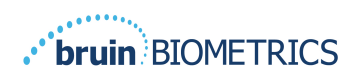

## **Tabell 4. Elektromagnetisk immunitet**

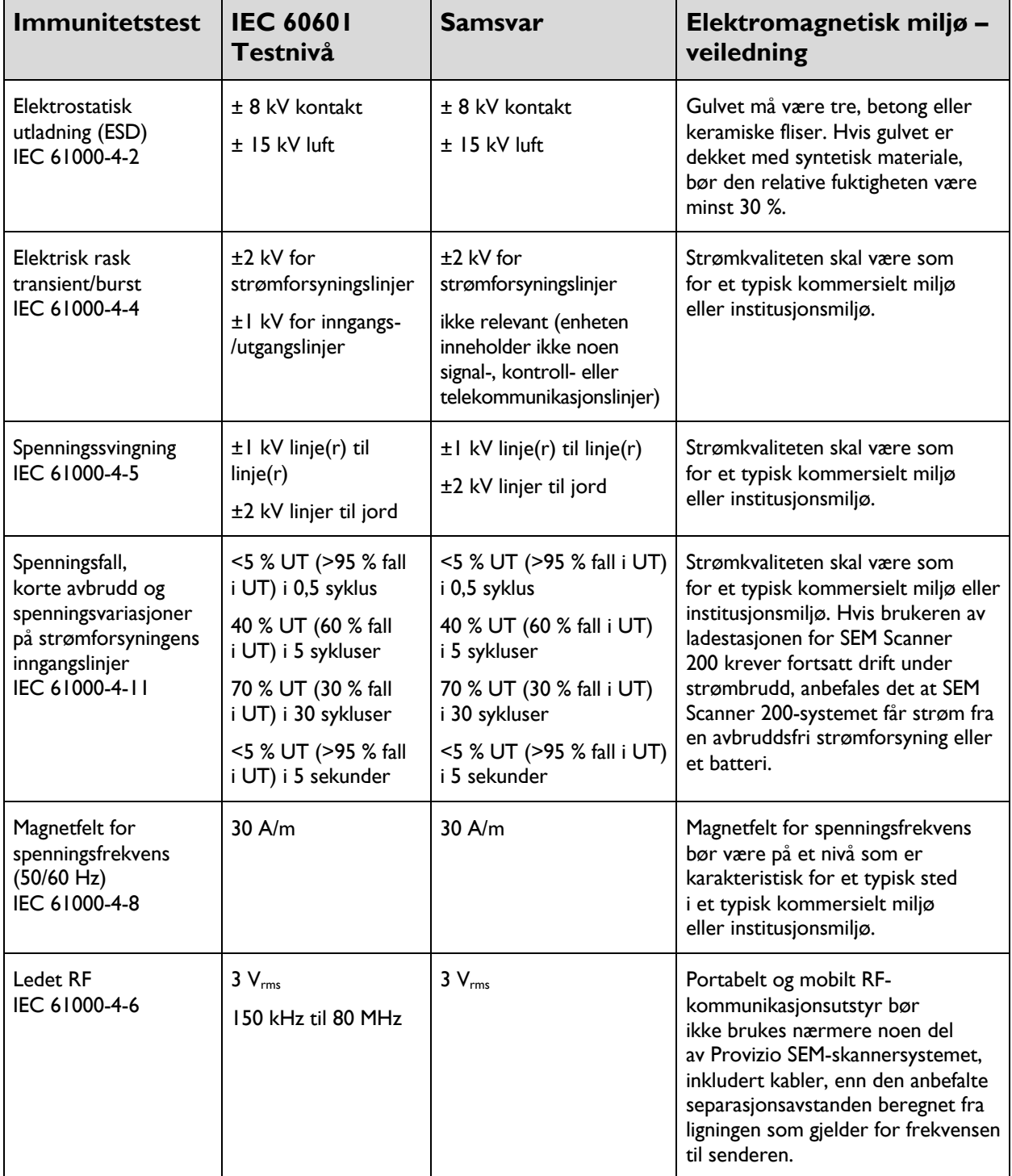

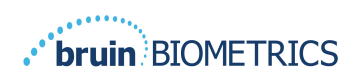

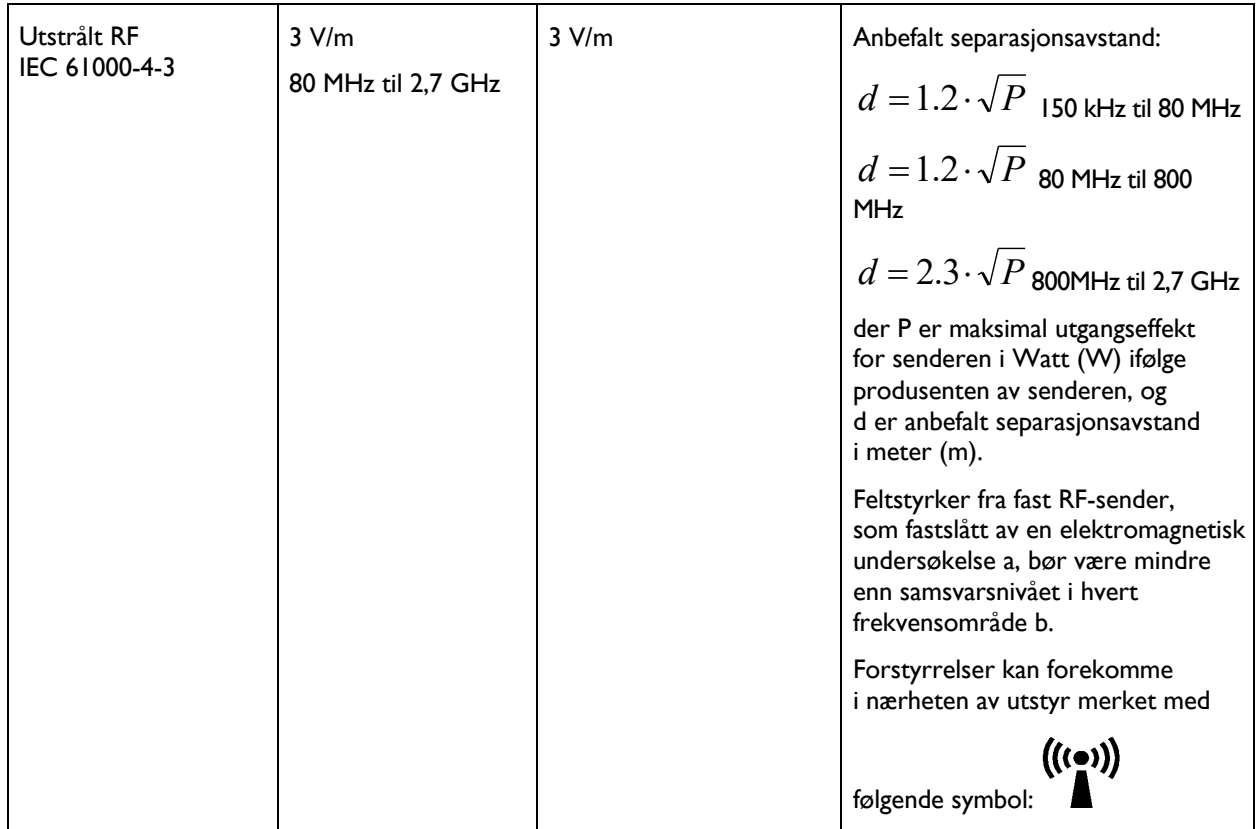

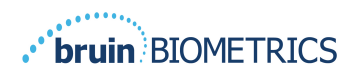

## *6.3. Separasjonsavstand*

Provizio SEM-skanneren er beregnet for bruk i et elektromagnetisk miljø der utstrålte RF-forstyrrelser er kontrollert. Brukeren av Provizio SEM-skanneren kan bidra til å forhindre elektromagnetiske forstyrrelser ved å opprettholde en minimumsavstand mellom portabelt og mobilt RF-kommunikasjonsutstyr (sendere) og Provizio SEM-skanneren som anbefalt nedenfor, i henhold til den maksimale utgangseffekten til kommunikasjonsutstyret. Den anbefalte separasjonsavstanden mellom portabelt og mobilt RF-kommunikasjonsutstyr og Provizio SEM-skanneren er oppført i Tabell 5.

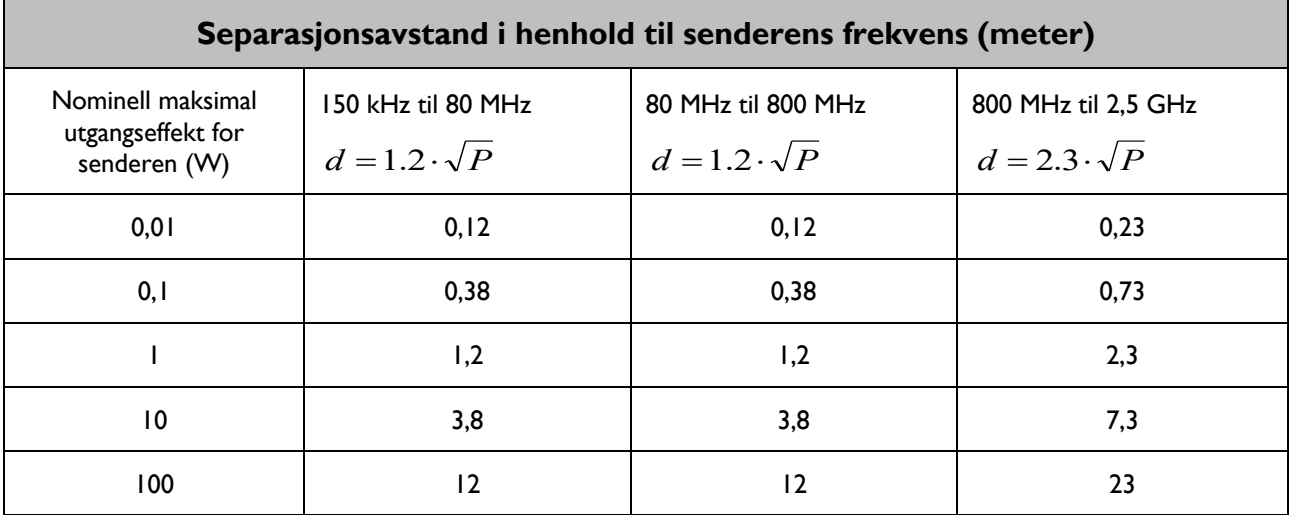

#### **Tabell 5. Separasjonsavstand**

For sendere klassifisert med maksimal utgangseffekt som ikke er oppført ovenfor, kan den anbefalte separasjonsavstanden d i meter (m) estimeres ved hjelp av ligningen som gjelder frekvensen til senderen, der P er den maksimale utgangsverdien for senderen i Watt (W ) ifølge produsenten av senderen.

MERK: Ved 80 MHz og 800 MHz gjelder det høyere frekvensområdet.

MERK: Denne veiledningen er kanskje ikke relevant i alle situasjoner. Elektromagnetisk forplantning påvirkes av absorpsjon og refleksjon fra strukturer, gjenstander og mennesker.

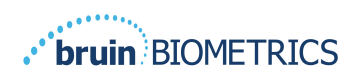

# *6.4. Spesifikasjoner*

## **Tabell 6. Spesifikasjoner**

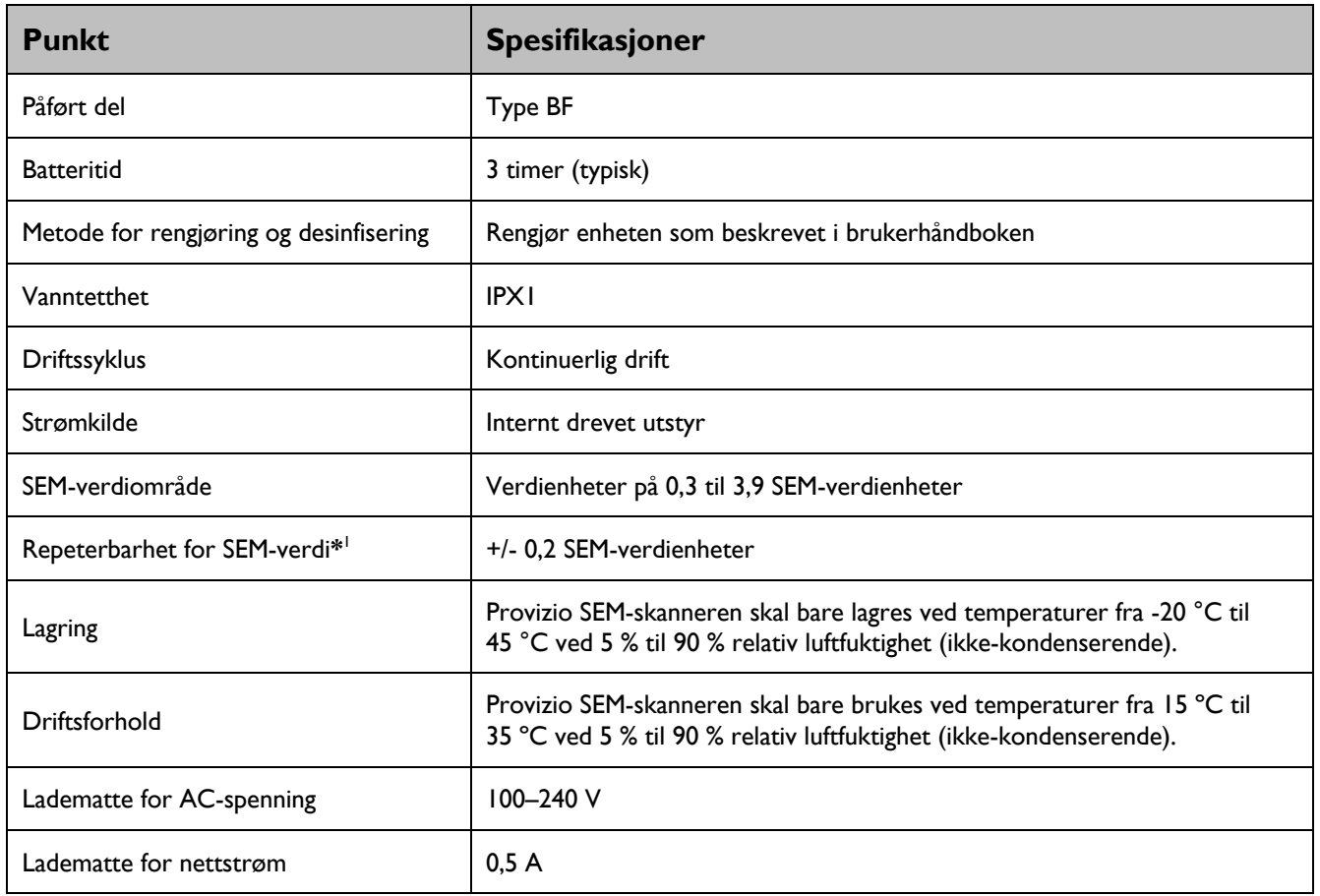

<sup>&</sup>lt;sup>1</sup> Repeterbarhet er variasjonen av en enkelt enhet for å måle samme sted på den samme personen når flere målinger blir tatt etter hverandre ("gjentatte målinger") på det tidspunktet.

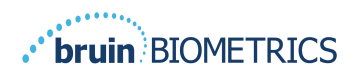

# **7. Feilsøking**

Hvis en situasjon ikke kan løses, kan du kontakte systemadministratoren eller institusjonell informasjonsteknologiavdeling. Hvis situasjonen fremdeles ikke kan løses, kan du kontakte produktspesialisten eller Bruin Biometrics kundeservice.

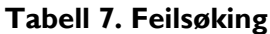

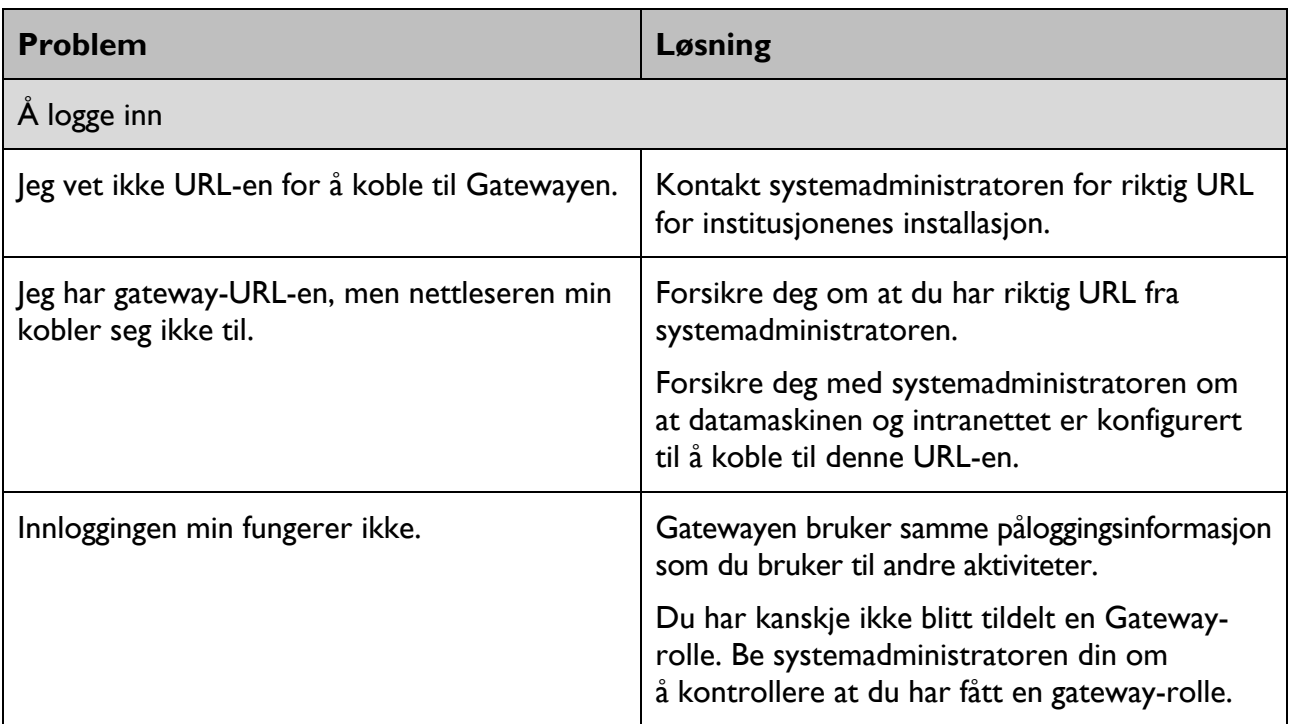

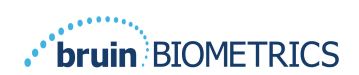

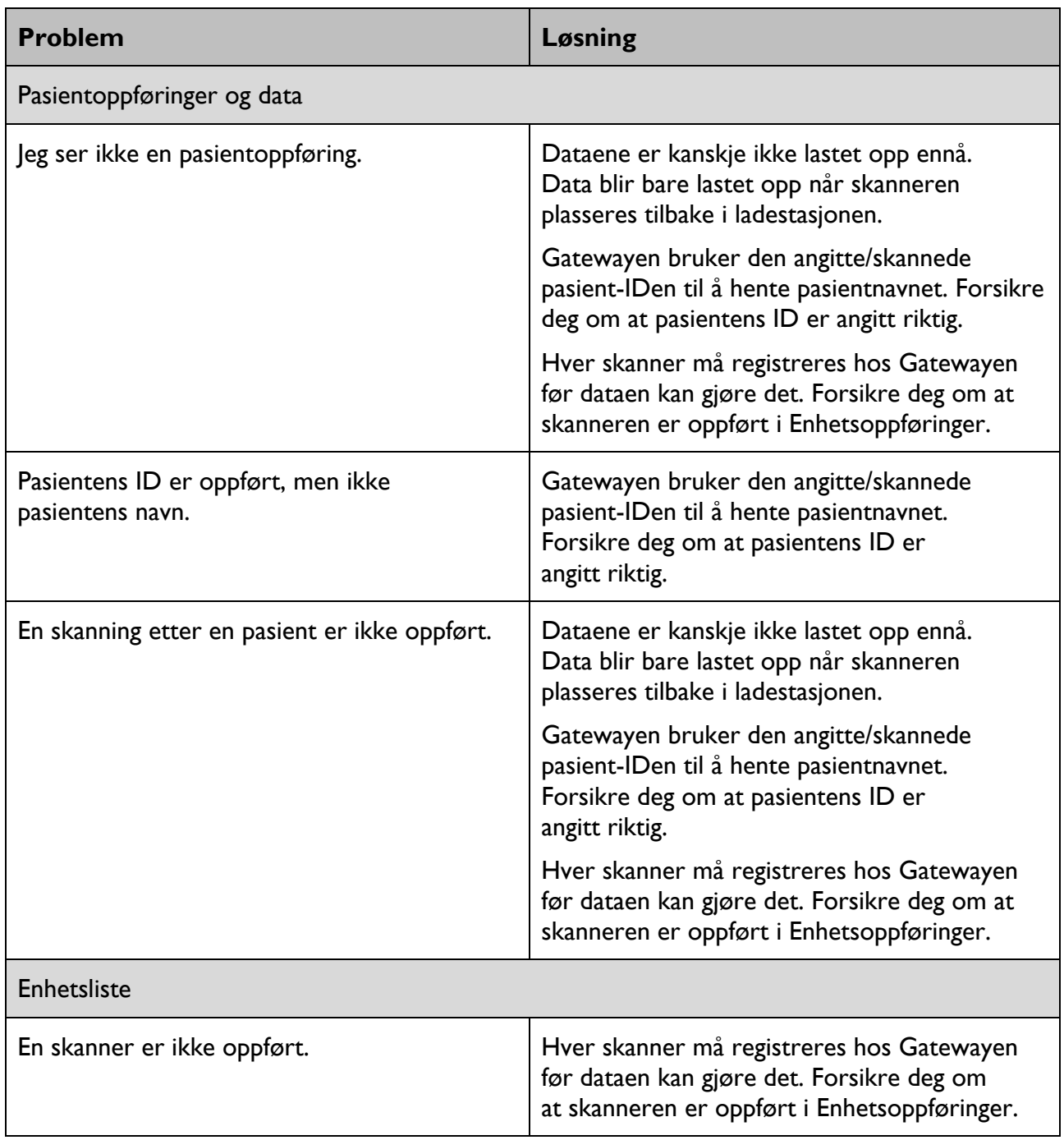

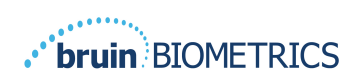

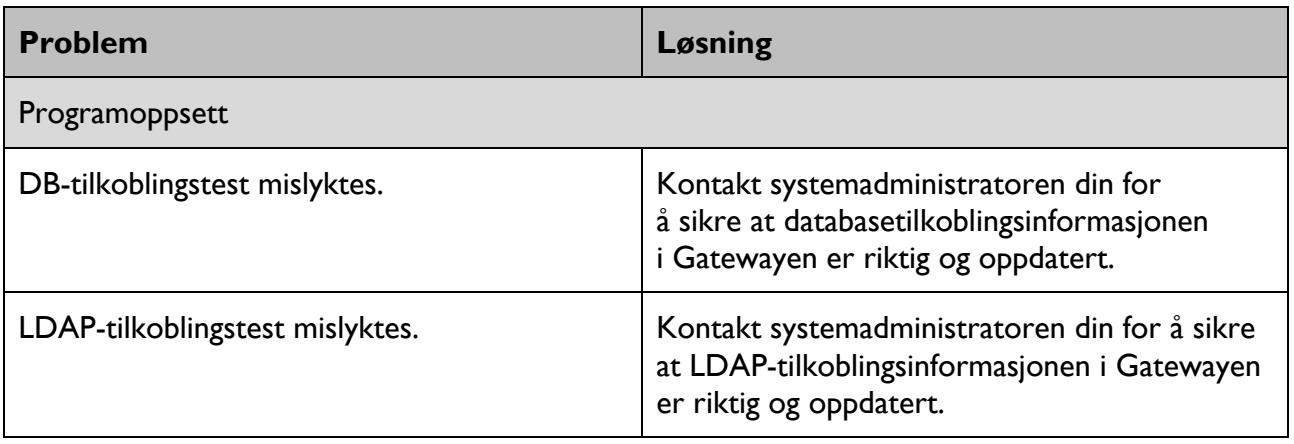

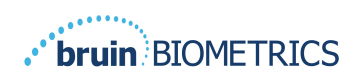

Bruin Biometrics produkter er beskyttet av ett eller flere patenter. Se https://semscanner.com/patents for mer informasjon

© 2023 Bruin Biometrics LLC eller dets tilknyttede selskaper. Alle rettigheter forbeholdt.

Bruin Biometrics, LLC. 10877 Wilshire Blvd, Suite 1600 Los Angeles, CA 90024, USA Phone (310) 268-9494

E-mail: info@bruinbiometrics.com

Website: www.sem-scanner.com

EC | REP

Emergo Europe B. V. Westervoortsedijk 60, 6827 AT Arnhem, The Netherlands

Tel: +31 70 345 8570

 $\epsilon$ 

1639 Australian Sponsor Emergo Australia Level 20, Tower II Darling Park 201 Sussex Street Sydney, NSW 2000 Australia

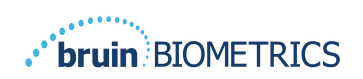